# **Wireless Mesh**

# Why Wireless mesh?

The access point of a WiFi network is usually connected to the WiFi Controller through Ethernet wiring. A wireless mesh eliminates the need for Ethernet wiring by connecting WiFi access points to the controller by *radio*. This is useful where installation of Ethernet wiring is impractical.

Below shows a wireless mesh topology.

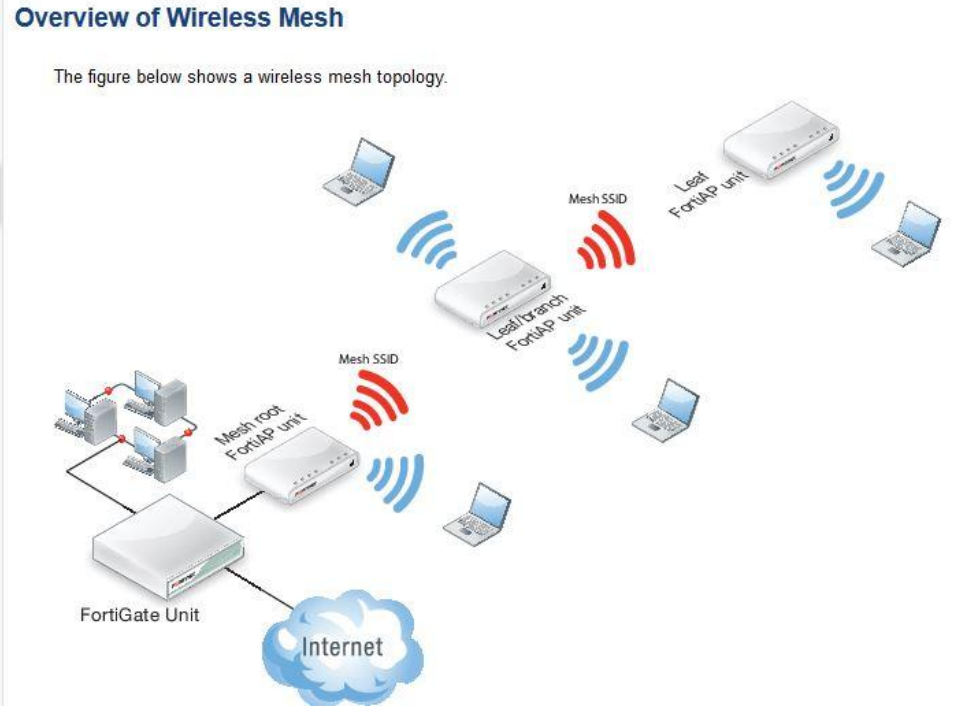

• The FortiAP-221B is connected to the network by Ethernet is called the Mesh Root node.

The root node can be a FortiAP unit or built-in AP of a FortiWiFi unit.

• AP that serve only regular WiFi clients are called Leaf nodes, in this its FortiAP-220B

• Leaf AP's carry mesh SSID to other Leaf AP in the topology using a dedicated radio for eg, the 5GHz radio could carry only the mesh SSID (backhaul SSID) while the 2.4GHz radio carries one or more SSIDs that serve users.

# **Network:**

- Network between FortiGate/FortiWiFi is 10.10.2.0/24 with dhcp enabled.
- Network for intenet users is 10.0.0.0/24 with dhcp enabled configured on WiFi controller.

# **Firmware requirements:**

All FortiAP units that will be part of the wireless mesh network must be runnig FAP firmware version 5.0 build 003. FortiWiFi or FortiGate unit used as the WiFi controller must be running FortiOS 5.0.

## **Configuration of meshed WiFi network:**

*Setting up Full Mesh Wireless on FortiGate Unit using two FortiAP Units.*

- Configure the mesh SSID, go to WiFi Controller > WiFi Network > SSID.
- Edit the default mesh SSID fmesh.root and change the SSID from the default to something unique. Note that the traffic mode is set to *mesh downlink*. Enter a new pre-shared key.
- Create another SSID for clients access and use tunnel

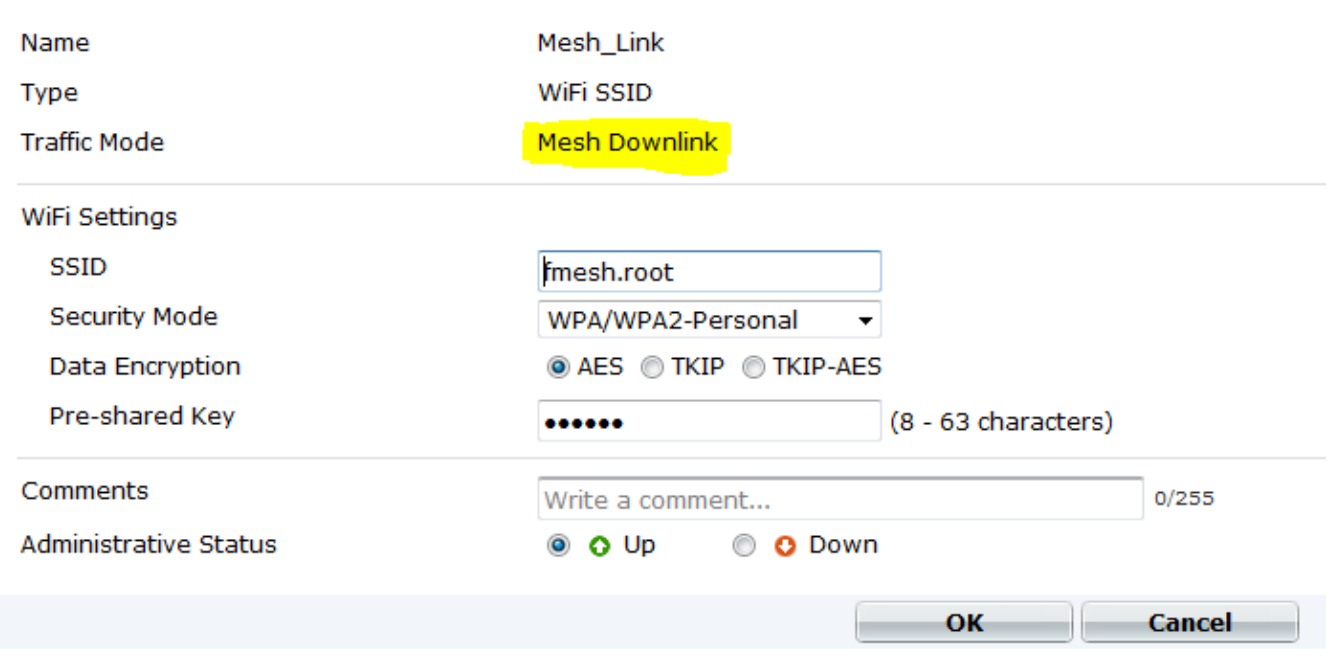

- Go to WiFi Controller > WiFi Network > Custom AP Profile and create a new AP profile, or edit the profile created earlier, and enter the follow settings: Select the correct platform, in this example we are using the FAP 221B.
- Select Radio 1 and set mode Access Point and use default Band and Channel settings. Enable your SSID and the mesh SSID from the list of available SSIDs.
- Select Radio 2 and set mode Access Point and use default Band and Channel settings.
- Enable your SSID and the mesh SSID from the list of available SSIDs. Click OK.

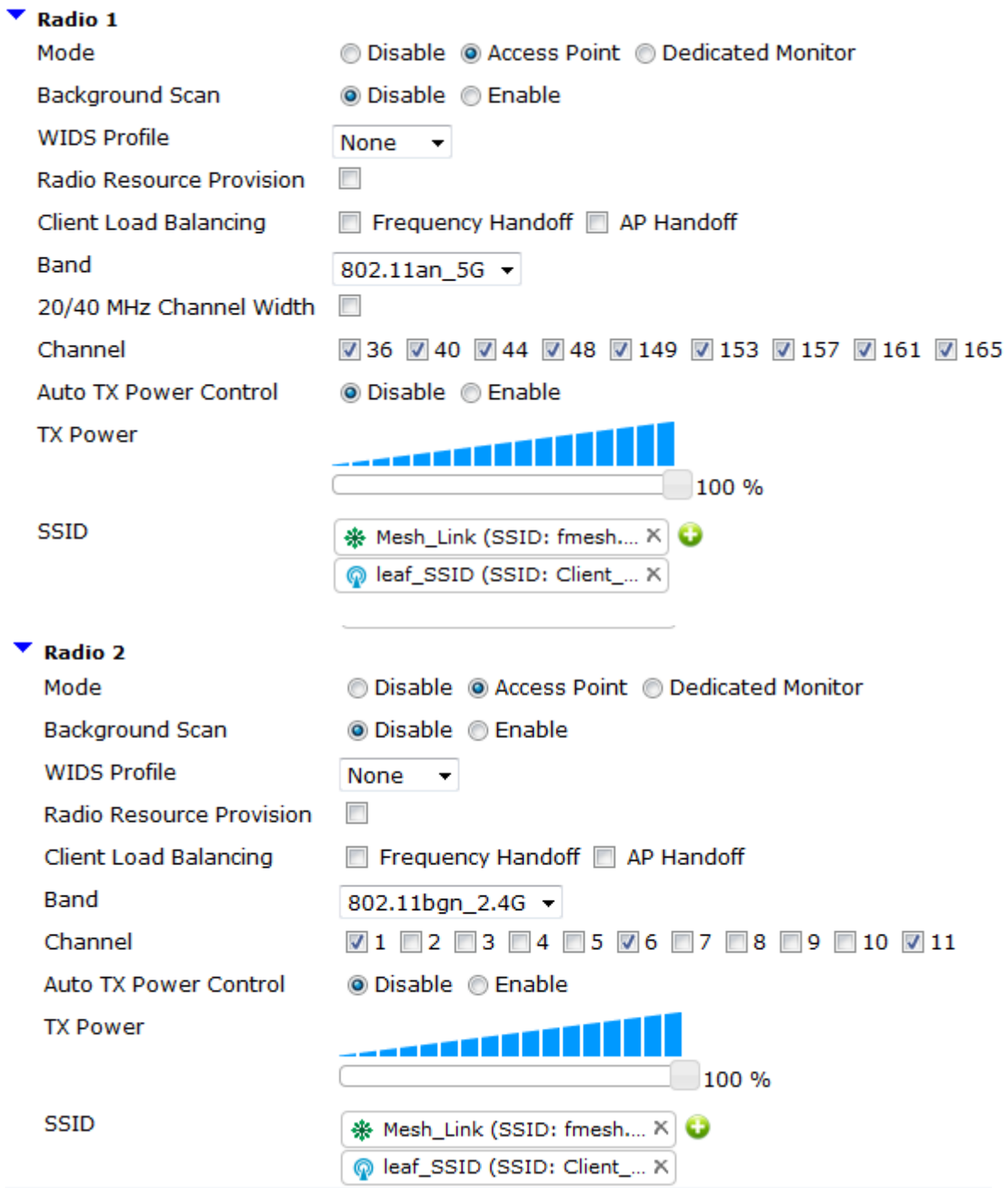

- If this is a new profile you will need to apply this to your custom AP profile in your managed AP. Go to WiFi Controller > Managed Access Points > Managed FortiAP and select your device and select edit. In the wireless settings change the AP profile from automatic to your new profile and select apply and ok to save your changes.
- This change will cause the access point daemons on the AP to restart.

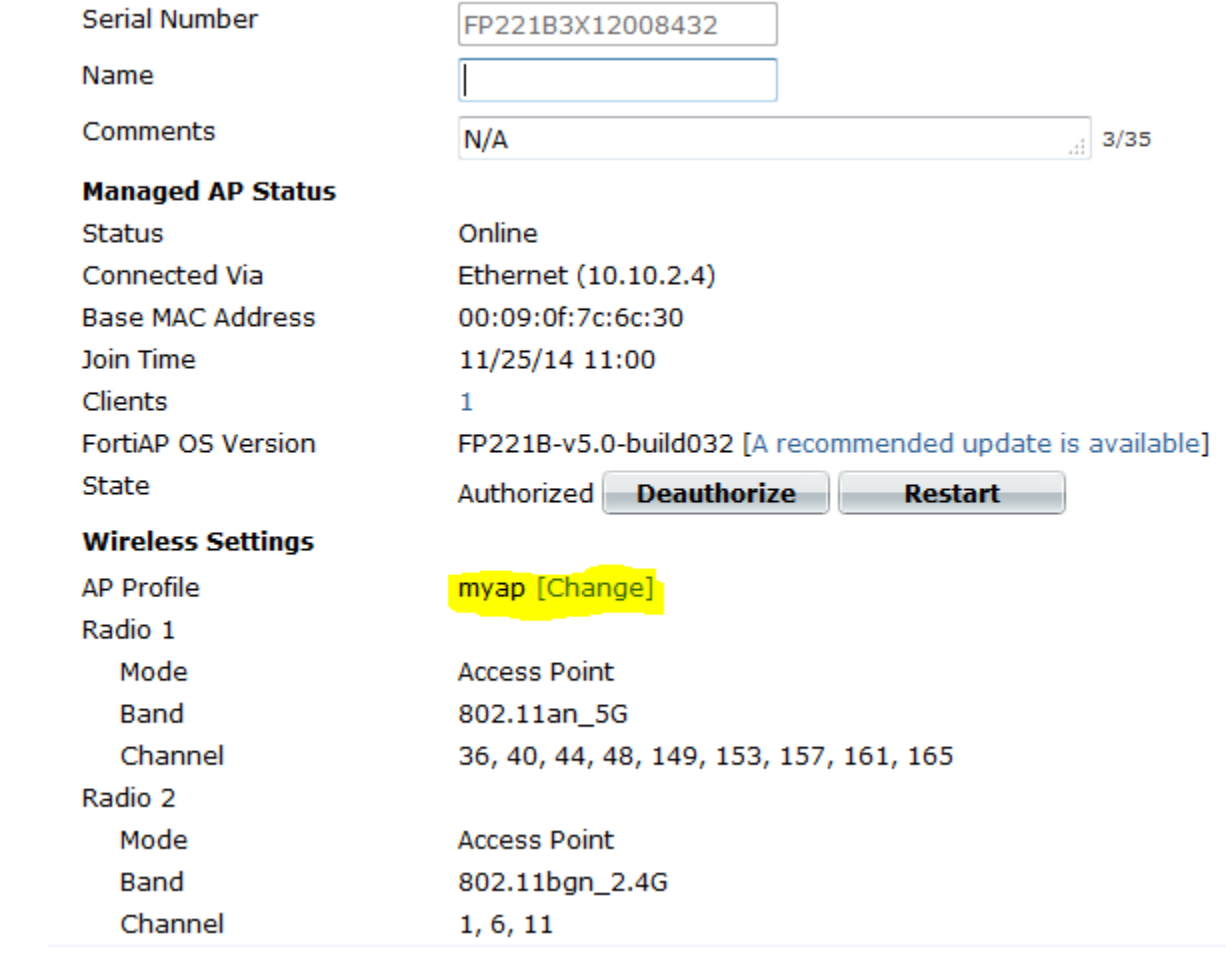

## **The FortiAP units that will serve as branch/leaf nodes must be preconfigured as follows.**

- Connect to the FortiAP unit web-based manager on its default Ethernet interface IP address 192.168.1.2
- In the connectivity section enter the IP address of your AP network as follows

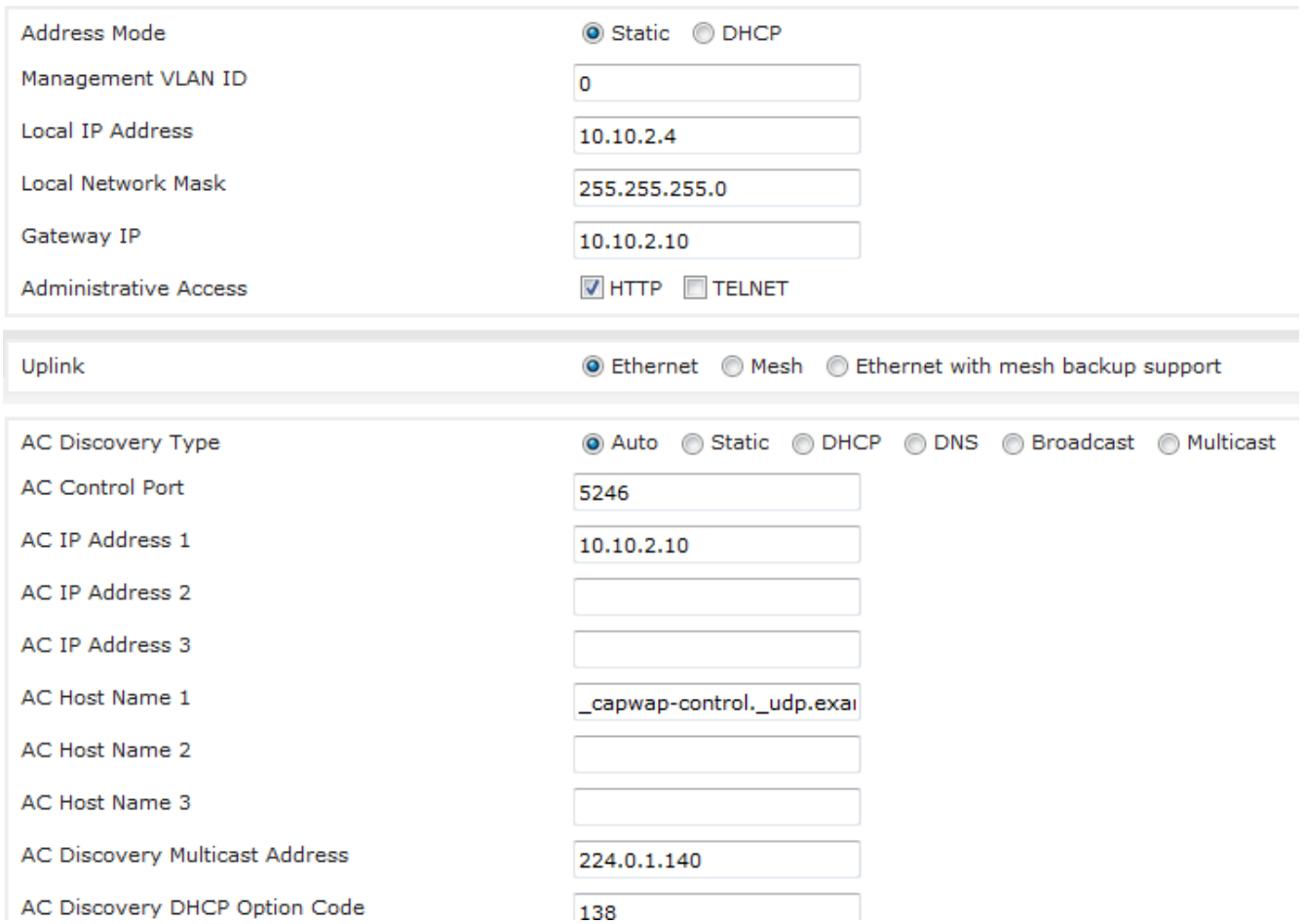

- Start your second AP. You may need to work in pairs for this lab, in that case you have to deauthorizes one AP and then you have to authorizes the second AP The second AP will use the automatic profile which is fine for this lab.
- Configure the second AP to use the wireless mesh as an uplink. From the FortiAP GUI, go to Connectivity and select mesh and enter the mesh SSID and pre-shared key. This change will cause the access point daemons on the AP to restart.

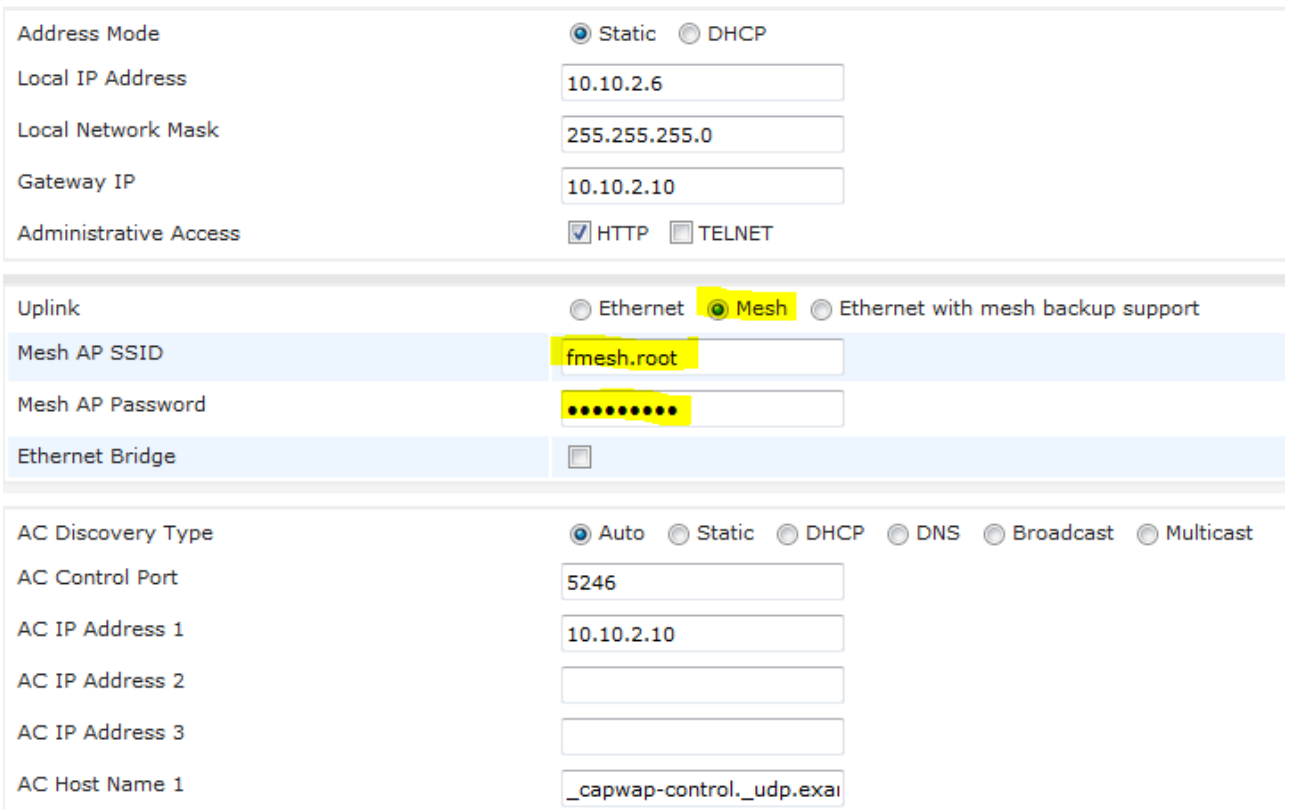

You should observe that the second AP connects as a leaf device.

**Note:** It might take some time for the state icon to become green however if you feel it is taking to long ca n you can reboot the AP to expedite the process.

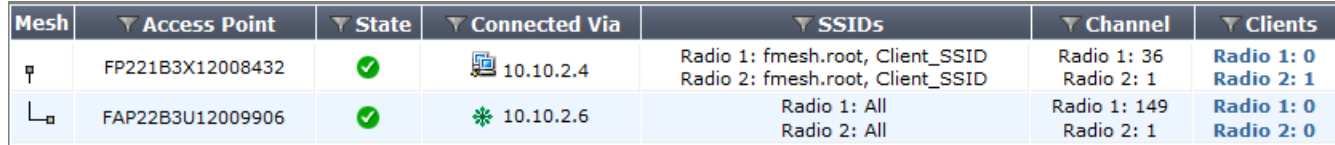

 You have now created the full mesh. If you would like to test that clients on the leaf AP can reach the wireless controller modify the AP profile associated with your root AP and remove your wireless client SSID so that it is only being announced on the leaf AP.

# **Debug commands:**

#### **Using the wireless controller debug of the FortiGate, try the following commands.**

Use the following command to see the status of the FortiAPs: *diagnose wireless-controller wlac -c wtp*

#### **FWF60C3G12006306 # diagnose wireless-controller wlac -c wtp**

-------------------------------WTP 1---------------------------- WTP vd : root vfid : 0 id : FAP22B3U12009906 mgmt\_vlanid : 0 region code : C regcode status : invalid refcnt :  $3 \text{ own}(1) \text{ wtpprof}(1) \text{ ws}(1)$  plain\_ctl : disabled deleted : no admin : enable wtp-mode : normal wtp-profile : resv-dflt-FAP22B3U12009906 name : location : ip-frag-prevent : TCP\_MSS tun-mtu : 0,0 active sw ver : FAP22B-v5.0-build032 local IPv4 addr : 10.10.2.6 board mac : 00:09:0f:a1:94:3e join\_time : Tue Nov 25 11:01:38 2014 mesh-uplink : mesh mesh hop count : 1 parent wtp id : FP221B3X12008432 connection state : Connected image download progress: 0 last failure : 0 -- N/A last failure param: last failure time: N/A station info : 0/0 geo : World (0) Radio 1 : AP country name : CN country code : 156 radio\_type : 11N\_5G channel list : 36 40 44 48 149 153 157 161 165 darrp : disabled txpower : 100% (23 dBm) beacon\_intv : 100 rts\_threshold : 2346 frag\_threshold : 2346

ap scan : disable ap scan passive : disabled sta scan : disabled WIDS profile : --wlan 0 : Mesh\_WiFi wlan 1 : leaf\_SSID max vaps : 8 base bssid : 00:09:0f:a1:94:40 oper chan : 149 station info : 0/0 Radio 2 : AP country name : CN country code : 156 radio\_type : 11N channel list : 1 6 11 darrp : disabled txpower : 100% (27 dBm) beacon\_intv : 100 rts\_threshold : 2346 frag\_threshold : 2346 ap scan : disable ap scan passive : disabled sta scan : disabled WIDS profile : --wlan 0 : Mesh WiFi wlan 1 : leaf\_SSID max vaps : 8 base bssid : 00:09:0f:a1:94:47 oper chan : 1 station info : 0/0 Radio 3 : Not Exist -------------------------------WTP 2---------------------------- WTP vd : root  $v$ fid : 0 id : FP221B3X12008432 mgmt\_vlanid : 0 region code : A regcode status : valid refcnt :  $3$  own(1) wtpprof(1) ws(1) plain\_ctl : disabled deleted : no admin : enable wtp-mode : normal wtp-profile : myap name : location : N/A ip-frag-prevent : TCP\_MSS tun-mtu : 0,0 active sw ver : FP221B-v5.0-build032 local IPv4 addr : 10.10.2.4 board mac : 00:09:0f:7c:6c:30 join\_time : Tue Nov 25 11:00:15 2014 mesh-uplink : ethernet

 mesh hop count : 0 parent wtp id : connection state : Connected image download progress: 0 last failure : 10 -- JOIN REQ from unmanaged WTP is denied last failure param: N/A last failure time: Tue Nov 25 10:30:07 2014 station info  $\cdot$  1/0 geo : World (0) Radio 1 : AP country name : US country code : 841 radio\_type : 11N\_5G channel list : 36 40 44 48 149 153 157 161 165 darrp : disabled txpower : 100% (23 dBm) beacon\_intv : 100 rts\_threshold : 2346 frag\_threshold : 2346 ap scan : disable ap scan passive : disabled sta scan : disabled WIDS profile :--wlan 0 : Mesh\_Link wlan 1 : leaf SSID max vaps : 8 base bssid : 00:09:0f:7c:6c:31 oper chan : 36 station info : 0/0 Radio 2 : AP country name : US country code : 841 radio type : 11N channel list : 1 6 11 darrp : disabled txpower : 100% (27 dBm) beacon\_intv : 100 rts\_threshold : 2346 frag\_threshold : 2346 ap scan : disable ap scan passive : disabled sta scan : disabled WIDS profile : --wlan 0 : Mesh\_Link wlan 1 : leaf SSID max vaps : 8 base bssid : 00:09:0f:7c:6c:38 oper chan : 1 station info : 1/0 Radio 3 : Not Exist ------------------------------WTP 3--------------------------WTP vd : root vfid : 0

 id : FWF60C-WIFI0 mgmt\_vlanid : 0 region code : ALL regcode status : valid refcnt :  $3 \text{ own}(1) \text{ wtpprof}(1) \text{ ws}(1)$  plain\_ctl : disabled deleted : no admin : enable wtp-mode : normal wtp-profile : resv-dflt-FWF60C-WIFI0 name location : ip-frag-prevent : TCP\_MSS tun-mtu : 0,0 active sw ver : FWF60C-v5.0-build292 local IPv4 addr : 127.0.0.1 board mac : 00:09:0f:00:00:01 join time : Mon Nov 24 12:37:52 2014 mesh-uplink : ethernet mesh hop count : 0 parent wtp id : connection state : Connected image download progress: 0 last failure : 0 -- N/A last failure param: last failure time: N/A station info : 0/0 geo : World (0) Radio 1 : AP country name : US country code : N/A radio\_type : 11N channel list : 1 6 11 darrp : disabled txpower : 100% (27 dBm) beacon\_intv : 100 rts\_threshold : 2346 frag\_threshold : 2346 ap scan : disable ap scan passive : disabled sta scan : disabled WIDS profile :--max vaps : 8 base bssid : 00:0e:8e:41:2e:69 oper chan : 1 station info : 0/0 Radio 2 : Not Exist Radio 3 : Not Exist --------------------------------Total 3 WTPs----------------------------- Use the following command to list the configured wireless LANs: *diagnose wireless-controller wlac -c wlan*

#### *FWF60C3G12006306 # diagnose wireless-controller wlac -c wlan*

*WLAN (001/003) vdom,name: root, Mesh\_Link vlanid : 0 (auto vlan intf disabled) sw name : ip, mac : 0.0.0.0, 00:ff:b1:aa:12:39 status : up refcnt, deleted : 3 own(1) wtpprof(2) mesh backhaul : enabled local bridging : disabled local switching : disabled dynamic vlan : disabled auth type : 0 mac type : 0xffffffff tunnel type : 0xffffffff fast roaming : 0x1 bc suppression : dhcp arp suppress ssid : 0 ssid : fmesh.root security : 7 radius mac auth : disabled radius mac auth svr: auth : 0 key : keyindex : 1 password : fmeshroot radius\_server : usergroup : 0 intra privacy : disabled station info : 1/0 kern sock : 23 mf acl cfg : disabled, allow, 0 entries sta list 0000 72:09:0f:a1:94:47 ws (0-10.10.2.4:5246) 1 0 WTP 0001 : 0, FP221B3X12008432 ---- 0-10.10.2.4:5246 (12 - CWAS\_RUN) WLAN (002/003) vdom,name: root, Mesh\_WiFi vlanid : 0 (auto vlan intf disabled) sw name : ip, mac : 10.0.0.1, 00:ff:d7:12:eb:8f status : down refcnt, deleted : 3 own(1) wtpprof(2) mesh backhaul : disabled local bridging : disabled local switching : enabled dynamic vlan : disabled auth type : 0 mac type : 0xffffffff tunnel type : 0xffffffff*

 *fast roaming : 0x1 bc suppression : dhcp arp suppress ssid : 0 ssid : fortinet.mesh.root security : 7 radius mac auth : disabled radius mac auth svr: auth : 0 key : keyindex : 1 password : fortinet radius\_server : usergroup : 0 intra privacy : disabled station info : 0/0 kern sock : 8 mf acl cfg : disabled, allow, 0 entries WTP 0002 : 0, FAP22B3U12009906 ---- 0-10.10.2.6:5246 (12 - CWAS\_RUN) WLAN (003/003) vdom,name: root, leaf\_SSID vlanid : 0 (auto vlan intf disabled) sw name : ip, mac : 10.0.0.1, 00:ff:50:2f:de:4e status : up refcnt, deleted : 5 own(1) wtpprof(4) mesh backhaul : disabled local bridging : disabled local switching : enabled dynamic vlan : disabled auth type : 0 mac type : 0xffffffff tunnel type : 0xffffffff fast roaming : 0x1 bc suppression : dhcp arp suppress ssid : 0 ssid : Client\_SSID security : 7 radius mac auth : disabled radius mac auth svr: auth : 0 key : keyindex : 1 password : fmeshroot radius\_server : usergroup : 0 intra privacy : disabled station info : 0/0 kern sock : 24 mf acl cfg : disabled, allow, 0 entries WTP 0003 : 0, FAP22B3U12009906 ---- 0-10.10.2.6:5246 (12 - CWAS\_RUN) WTP 0004 : 0, FP221B3X12008432*

 *---- 0-10.10.2.4:5246 (12 - CWAS\_RUN)*

Use the following command to list the connected wireless stations: *diagnose wireless-controller wlac -d sta*

#### **FWF60C3G12006306 # diagnose wireless-controller wlac -d sta**

\* vf=0 wtp=15 rld=1 wlan=leaf  $SSID$  ip=0.0.0.0 mac=12:09:0f:7c:6c:31 vci= host= user= group= signal=0 noise=0 idle=23145 bw=0 use=3 chan=36 radio\_type=11N\_5G security=wpa\_wpa2\_personal encrypt=aes online=yes

\* vf=0 wtp=15 rld=2 wlan=leaf\_SSID ip=0.0.0.0 mac=12:09:0f:7c:6c:38 vci= host= user= group= signal=0 noise=0 idle=23145 bw=0 use=3 chan=1 radio\_type=11N security=wpa\_wpa2\_personal encrypt=aes online=yes

vf=0 wtp=15 rId=2 wlan=leaf\_SSID ip=10.0.0.3 mac=00:26:c7:99:33:86 vci=MSFT 5.0 host=Yogesh-PC user= group= signal=-43 noise=-95 idle=1 bw=0 use=3 chan=1 radio\_type=11N security=wpa2\_only\_personal encrypt=aes online=yes

\* vf=0 wtp=16 rld=2 wlan=leaf  $SSID$  ip=0.0.0.0 mac=12:09:0f:a1:94:47 vci= host= user= group= signal=0 noise=0 idle=23061 bw=0 use=3 chan=1 radio\_type=11N security=wpa\_wpa2\_personal encrypt=aes online=yes

 $*$  vf=0 wtp=16 rld=1 wlan=leaf\_SSID ip=0.0.0.0 mac=12:09:0f:a1:94:40 vci= host= user= group= signal=0 noise=0 idle=23062 bw=0 use=3 chan=149 radio\_type=11N\_5G

security=wpa\_wpa2\_personal encrypt=aes online=yes

 $v_f$ =0 wtp=15 rld=2 wlan=leaf\_SSID ip=10.0.0.2 mac=90:21:55:eb:bf:25 vci= host= user= group= signal=-44 noise=-95 idle=27 bw=0 use=3 chan=1 radio\_type=11N security=wpa2\_only\_personal encrypt=aes online=yes

 $*$  vf=0 wtp=15 rld=1 wlan=Mesh Link ip=0.0.0.0 mac=00:09:0f:7c:6c:31 vci= host= user= group= signal=0 noise=0 idle=22187 bw=0 use=3 chan=36 radio\_type=11N\_5G security=wpa\_wpa2\_personal encrypt=aes online=yes

 $*$  vf=0 wtp=15 rld=2 wlan=Mesh Link ip=0.0.0.0 mac=00:09:0f:7c:6c:38 vci= host= user= group= signal=0 noise=0 idle=22187 bw=0 use=3 chan=1 radio\_type=11N security=wpa\_wpa2\_personal encrypt=aes online=yes

m vf=0 wtp=15 rld=2 wlan=Mesh\_Link ip=10.10.2.6 mac=72:09:0f:a1:94:47 vci= host= user= group= signal=-28 noise=-95 idle=3 bw=0 use=3 chan=1 radio\_type=11N security=wpa2\_only\_personal encrypt=aes online=yes

 $*$  vf=0 wtp=16 rld=2 wlan=Mesh WiFi ip=0.0.0.0 mac=00:09:0f:a1:94:47 vci= host= user= group= signal=0 noise=0 idle=23062 bw=0 use=3 chan=1 radio\_type=11N security=wpa\_wpa2\_personal encrypt=aes online=yes

 $*$  vf=0 wtp=16 rld=1 wlan=Mesh WiFi ip=0.0.0.0 mac=00:09:0f:a1:94:40 vci= host= user= group= signal=0 noise=0 idle=23062 bw=0 use=3 chan=149 radio\_type=11N\_5G security=wpa\_wpa2\_personal encrypt=aes online=yes

# **Using the debug of the FortiAP, try the following commands.**

### *View the status of the Wireless clients:*

Go to WiFi Controller > Monitors > Wireless Health to view the list of all connected internet users.

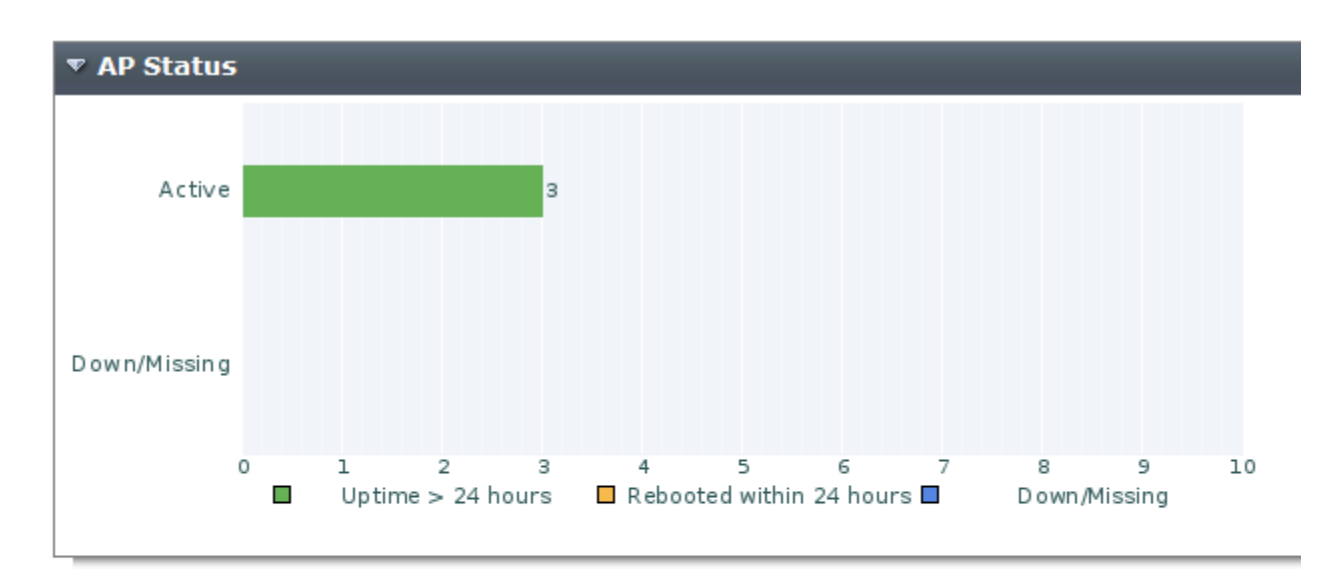

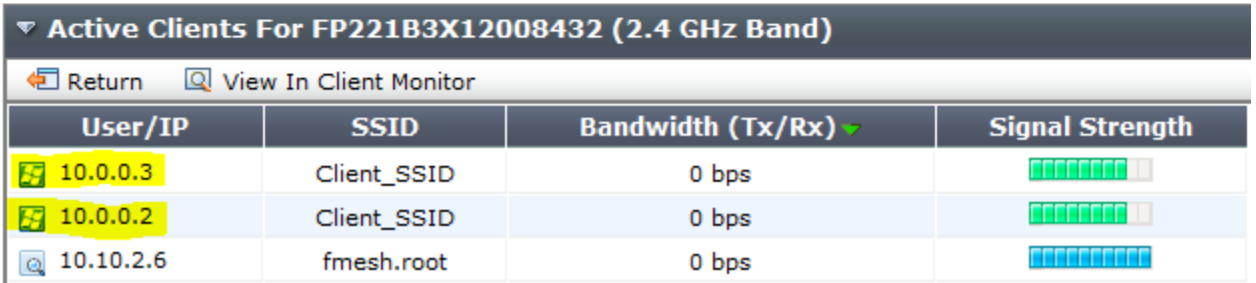

In the FortiAP CLI, you can check the *main ip* field in the output from the commands

*cw\_diag -c mesh*

### *FAP22B3U12009906 # cw\_diag -c mesh*

*Sys Cfg AP addr mode: static stp mode : 0 dflt ip : 10.10.2.6 dflt mask: 255.255.255.0 dflt gw : 10.10.2.10*

*Mesh Cfg Uplink : Mesh Uplink AP SSID : fmesh.root AP BSSID : 00:00:00:00:00:00*

 *AP PASSWD : fmeshroot local eth bridge : 2 Mesh Oper AP Type : Mesh Uplink wbh status : running wbh rId : 1 wbh mac : 72:09:0f:a1:94:47 wbh bssid : 00:09:0f:7c:6c:38 wbh Chan : 1 vap mhc : 1 eth type : 0x2233 main dhcp ip : 0.0.0.0 main dhcp mask : 0.0.0.0 main dhcp gw : 0.0.0.0 bh dhcp ip : 0.0.0.0 bh dhcp mask : 0.0.0.0 bh dhcp gw : 0.0.0.0 main ip : 10.10.2.6 main mask : 255.255.255.0 main gw : 10.10.2.10 bh ip : 0.0.0.0 bh mask : 0.0.0.0 bh gw : 0.0.0.0 bh mac : 00:00:00:00:00:00 eth bridge : 2*

# **Troubleshooting Guide of Wireless Mesh:**

Use the following command to list the Authentication process and client connection:

diagnose debug application wpad 4 diagnose debug enable

. . . . . . . . . . . . . . . . . . . . . . . . . . . . . . . . . 00 D4 C3 87 7E EF 0D 1A A1 12 4C 39 2B 5D 63 47  $......$  . . . . . . . L9+1cG 7B 00 16 30 14 01 00 00 0F AC 04 01 00 00 0F AC  ${...0..................$ 04 01 00 00 OF AC 02 0C 00 46580.212 90:21:55:eb:bf:25 <eh> IEEE 802.1X (EAPOL 121B) <== 90:21:55:eb:bf:25 w s (0-10.10.2.4:5246) rId 1 wId 1 12:09:0f:7c:6c:38 85120.213 IEEE 802.1X: 121 bytes from 90:21:55:eb:bf:25 85120.216 IEEE 802.1X: version=1 type=3 length=117 46580.219 90:21:55:eb:bf:25 <eh> recv IEEE 802.1X ver=1 type=3 (EAPOL KEY) da ta len=117 46580.221 90:21:55:eb:bf:25 <eh> recv EAPOL-Key 2/4 Pairwise replay cnt 1 85120.223 : STA 90:21:55:eb:bf:25 WPA: received EAPOL-Key frame (2/4 Pairwise) 85120.225 WPA: 90:21:55:eb:bf:25 WPA PTK entering state PTKCALCNEGOTIATING 85120.226 PMK - hexdump (len=32): A0 E4 AA 7B 42 D7 AA 71 0A 15 63 00 1D 8E 5B 17  $\ldots$ {B.q.c...[. E7 52 AB 1F E3 B4 51 CF ED DB 8A E5 BC 24 34 99  $.R. \ldots Q. \ldots .$ \$4. 85120.228 PTK - hexdump(len=64): 82 A7 A2 8C 6B 2C 6A E9 F7 06 E4 3B F2 FF 60 12  $\ldots$   $k, j, \ldots, j, \ldots$ . CA F3 E2 4D A9 CF BF 04 49 7B 86 F1 D7 E3 E1 7B  $\ldots$ M $\ldots$ I{ $\ldots$ . { 32 A6 E5 44 8F B0 D4 F0 50 B3 18 EA F1 8D 5A 7A  $2 \ldots D \ldots P \ldots 2z$ 79 39 9C 6A CO 33 17 C9 74 9B 7F EB 74 95 2E 4D y9.j.3..t...t..M 85120.231 WPA: 90:21:55:eb:bf:25 WPA PTK entering state PTKCALCNEGOTIATING2 85120.232 WPA: 90:21:55:eb:bf:25 WPA PTK entering state PTKGETRSC 85120.233 WPA: 90:21:55:eb:bf:25 WPA PTK entering state PTKINITNEGOTIATING 85120.235 : STA 90:21:55:eb:bf:25 WPA: sending 3/4 msg of 4-Way Handshake 46580.239 90:21:55:eb:bf:25 <eh> send 3/4 msg of 4-Way Handshake 85120.241 Plaintext EAPOL-Key Key Data - hexdump (len=80) : 30 14 01 00 00 0F AC 04 01 00 00 0F AC 04 01 00 0. . . . . . . . . . . . . . . 00 OF AC 02 01 00 DD 16 00 50 F2 01 01 00 00 50 . . . . . . . . . P. . . . . P F2 04 01 00 00 50 F2 04 01 00 00 50 F2 02 DD 16 . . . . . P . . . . . P . . . . 00 OF AC 01 02 00 EC 94 88 1E 02 4F F7 E7 A8 9F . . . . . . . . . . . 0. . . . 99 F2 43 A2 4A 2F DD 00 00 00 00 00 00 00 00 00  $\ldots$  C  $\ldots$   $\ldots$   $\ldots$   $\ldots$ 46580.246 90:21:55:eb:bf:25 <eh> send IEEE 802.1X ver=1 type=3 (EAPOL KEY) da ta len=175 replay ont 2 46580.247 90:21:55:eb:bf:25 <eh> IEEE 802.1X (EAPOL 179B) ==> 90:21:55:eb:bf:25 w (0-10.10.2.4:5246) rId 1 wId 1 12:09:0f:7c:6c:38

Use the following command to list specific client process by filtering it with mac-address:

*diagnose wireless-controller wlac sta\_filter <client-mac> 1 diagnose debug enable*

To turn it off use following commands:

*diagnose wireless-controller wlac sta\_filter <client-mac> 0 diagnose debug reset*

FWF60C3G12006306 # diagnose wireless-controller wlac sta filter 00:26:c7:99:33:  $\mathbf{1}$ STA Filter Index 0/1 sta 00:26:c7:99:33:86 log-enabled 1 FWF60C3G12006306 # diagnose debug en FWF60C3G12006306 # 05177.312 hostapd query capwap pid cw acd pid 94 unacked que:  $count:1$ 05177.314 Sending data - hexdump (len=102): . . . . . . . . . . . . . . . . . 00 00 5F 00 00 00 . . . . . 05177.318 HOSTAPD: 0.0.0.0:0<0-0> sent E2C QUERY PID (102 bytes) 05177.319 HOSTAPD: 0.0.0.0:0<0-0> Received C2E SEND PID (4 bytes) 05177.320 Received data - hexdump (len=102): . . . . . . . . . . . . . . . . . 00 00 5E 00 00 00 05177.325 Get AC daemon pid 94 05187.332 hostapd query capwap pid cw acd pid 94 unacked query count:1 05187.334 Sending data - hexdump (len=102): . . . . . . . . . . . . . . . . . . . . . . . . . . . . . . . . . 00 00 5F 00 00 00 . . 05187.338 HOSTAPD: 0.0.0.0:0<0-0> sent E2C QUERY PID (102 bytes)

*IMP:* For specific mac-address filtering you have to use the same debug commands with grep and the name of the mac-address